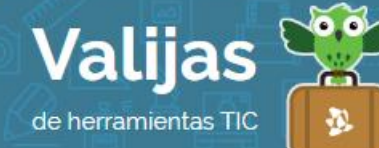

# CALAMEO – Guía de uso

Marzo 2016

## ¿Qué es Calamèo?

Calamèo es una aplicación en línea que permite:

- Crear y alojar publicaciones electrónicas interactivas ("libros virtuales").
- Convertir documentos de diversos formatos (Adobe PDF; Microsoft Office, Open Office, Archivo de texto y Archivo HTML) en folletos, revistas digitales, catálogos o informes interactivos.
- Organizar y clasificar tus trabajos por categorías.
- Recibir comentarios.
- Hacer anotaciones (privadas o públicas) en cualquier página de tus documentos.
- Descargar y compartir publicaciones.
- Buscar y seguir publicaciones de otros usuarios.
- Consultar estadísticas del número de visitas a cada documento y su cantidad de descargas.

### ¿Cómo accedo a Calamèo?

- Ingresa en es.calameo.com y selecciona "Registrarse gratuitamente". Coloca nombre, correo, contraseña y código de seguridad. Luego "Crear mi cuenta gratuita". También puedes ingresar con Facebook, Google+ o LinkedIn.
- Llegará un **mail de confirmación** para activar tu cuenta.

### ¿Cómo creo un libro virtual en Calamèo?

- Calamèo es un sitio que permite hacer libros virtuales en base a materiales creados previamente. Es decir que, para subir archivos y convertirlos en una publicación digital, es necesario haberlos creado con anterioridad, por ejemplo en Word.
- Para comenzar, selecciona "Crear una publicación" en el muro principal.
- Luego haz clic en "Seleccionar un archivo desde mi ordenador". Explora en tu computadora y elige el documento que quieres convertir (ten en cuenta que ya debes subirlo compactado en un solo documento). También puedes **arrastrar el archivo** hasta el panel.
- Coloca **TÍTULO** y **DESCIPCIÓN** a tu libro.
- Haz clic en "**PUBLICAT aHOra**".

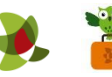

- Espera unos minutos ¡tu libro digital se está creando!
- Lo encontrarás en la sección "PUBLICACIONES".

#### ¿Qué otras herramientas de Calamèo puedo utilizar?

- Para clasificar tu publicación se generan automáticamente **etiquetas** según las palabras claves del documento, pero también puedes editarlas.
- Configura el tipo de LICENCIA de tu libro (desde todos los derechos reservados hasta dominio público) y la **Privacidad** (público o privado).
- Haciendo clic en la flecha ▼ , tendrás la posibilidad de:

#### Compartir, embeber o descargar tu libro.

Visualizar cómo ha quedado publicado tu libro. Editar la tabla de contenidos. Abrir el **CDITOT** que te ofrece herramientas para hacer interactivo tu libro (hipervínculos, asociación de palabras con imágenes, videos, audios, elegir efecto para pasar las páginas, etc.). Al finalizar, haz clic en "Guardar".

**Ten en cuenta que el máximo de almacenamiento** en Calamèo es de 15 GB.

\*\* *No olvides cerrar sesión cuando hayas finalizado tu actividad en el sitio.*

\*\*\*

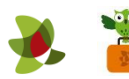